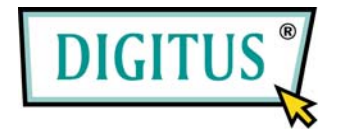

# **Serial I/O,1-port Cardbus Add-On card**

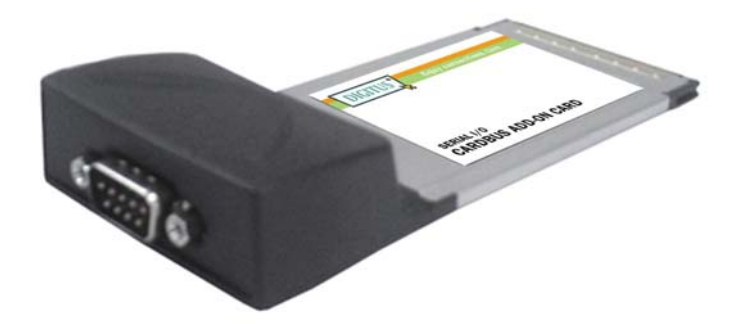

# User Manual **(DS-32000)**

**All brand names and trademarks are properties of their Respective owners.** 

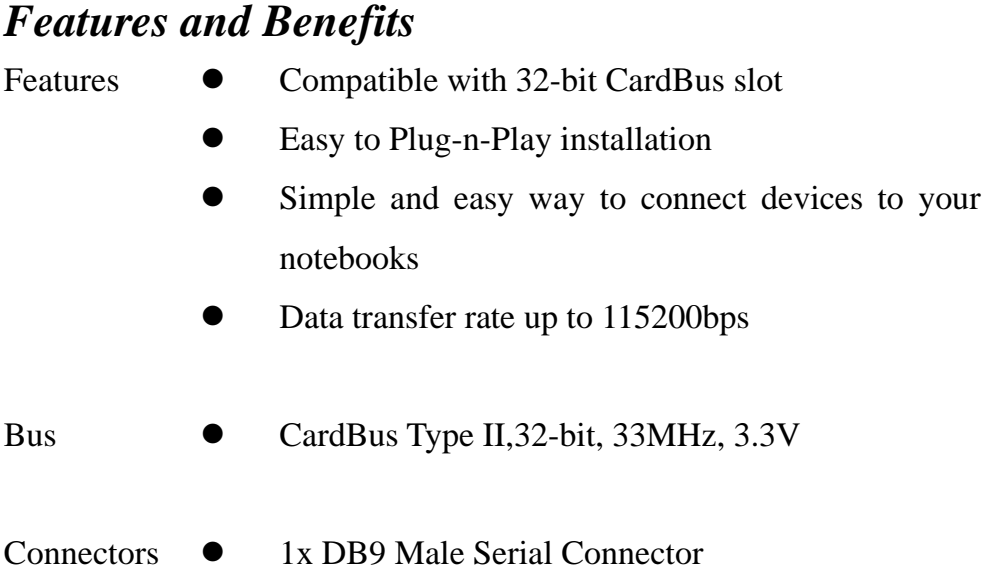

# *System Requirements*

- Windows 7, Vista, XP, 2000
- Pentium or equivalent notebook computer with available PC Card slot

## *Hardware Installation*

- 1. Power off your notebook computer and any other connected peripheral devices
- 2. Insert the PC Card into the PC Card slot of your notebook computer with its 68-pin connector facing the slot. Make sure it is inserted all the way in for a solid connection.
- 3. Power on your notebook computer.

# *Driver Installation*

Please make sure the board is installed before proceeding with driver installation.

## *For Windows® 2000*

- 1. At the **Found New Hardware Wizard**, click **Next**.
- 2. Select **Search for a suitable driver for my device (recommended)**, and click **Next**.
- 3. Check **Specify a location**, uncheck the other boxes, then click **Next**.
- 4. Insert the Driver CD, type in **D:\DS-32000\2K\_XP\_2003**, then click **OK**. (Change **D:** to match your CD-ROM driver letter)
- 5. Click **Next** and **Finish**.
- 6. Restart Windows to complete the installation.

#### *For Windows® XP*

- 1. At the **Found New Hardware Wizard**, select **Install from a list or specific location (Advanced)**, then click **Next**.
- 2. Insert the Driver CD, check **Include this location in the search,**  uncheck the other box, type in  $D$ : $\overline{DS}$ -32000 $\overline{2K}$  XP 2003, then click **OK**. (Change **D:** to match your CD-ROM drive letter)
- 3. If the **Hardware Installation** window pops up, click **Continue Anyway**, then **Finish**. Our driver has been thoroughly tested for stability and compatibility.
- 4. Repeat steps **1-3** two more times.
- 5. Restart Windows to complete the installation.

#### *For Windows® Server 2003*

- 1. At the **Found New Hardware Wizard**, select **Install from a list or specific location (Advanced)**, then click **Next**.
- 2. Insert the Driver CD, check **Include this location in the search,**  uncheck the other box, type in **D:**\DS-32000\2K\_XP\_2003, then click **OK**. (Change **D:** to match your CD-ROM drive letter)
- 3. If the **Hardware Installation** window pops up, click **Continue Anyway**, then **Finish**. Our driver has been thoroughly tested for stability and compatibility.
- 4. Repeat steps **1-3** two more times.
- 5. Restart Windows to complete the installation.

## *For Windows® Vista*

- 1. At the **Found New Hardware Wizard**, select **Locate and install driver software (recommended)**.
- 2. Click on **I don't have the disc. Show me other options**.
- 3. Select the option **Browse my computer for driver software (advanced)**.
- 4. Insert the driver CD, check **Include subfolders**, type in **D:\DS-32000\Vista32** then click **Next**. (Change **D:** to match your CD-ROM drive letter)
- 5. If the system prompts the user informing the drivers are not signed, select the option **Install this driver software anyway**.
- 6. Click on **Close** to complete the driver installation.

## *To Verify Windows® Driver Installation*

- 1. Right click **My Computer**, then click **Manage**. Click **Device Manager**.
- 2. Click on the **+**(plus sign) in front of **Ports(COM & LPT)**, one **MosChip PCI Serial Port …** should be displayed.
- 3. Double click **Multifunction adapters**, **MosChip PCI Multi-I/O**

**Controller** should be displayed.

## *Change COM Port Address*

Some serial devices need a specific COM port in order to work. If your serial devices works properly, do not change this settings.

## *For Windows® 2000/XP/Server 20003/Vista Installation*

- 1. From the **Device Manager** window double click **Ports(COM & LPT)**, then double click the **MosChip PCI Serial Port** you want to change.
- 2. Click **Settings** tab and click **Advanced**.
- 3. Click the down arrow that is next to the **COM Port Number** box, select a COM port that is not in use, then click **OK**.
- 4. Click **OK**, then close **Device Manager** to save the changes.